# ADDONICS TECHNOLOGIES

Model: ADSA2

### **Installation Guide**

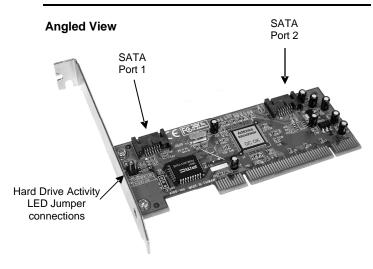

#### Side View

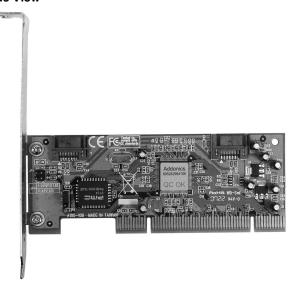

# **Types of Bus Slots**

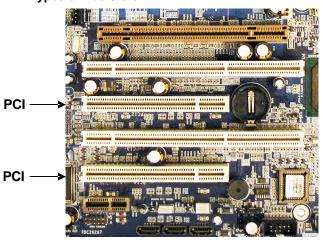

Note: The ADSA2 SATA 2-Port RAID Controller connects

to a PCI Bus slot.

#### **ADSA2 Windows Driver Installation**

Note: If you are only configuring independent drives using the host controller all you need to install is the driver.

- Connect the SATA host controller to an available PCI slot.
- Turn computer ON. When Windows boots up, the "Found New Hardware Wizard" pops on the screen and the Silicon Image Sil 3512 SoftRaid Controller is identified.
- 3. Place the Driver Disk on your optical drive. Select automatically look for driver on the wizard.
- 4. Wait while the wizard installs the software...
- After driver installation, it is recommended to restart your system.

# **SATARAID Management Utility Installation**

Note: If you are configuring RAID sets, in addition to installing the driver, you need to install the SATARAID Management Utility to configure and monitor the RAID sets. Install the utility from the CD that came with your package **FIRST** before installing the SATA host controller.

- 1. Turn computer ON. Insert Driver Disk into CDROM.
- The Addonics Technologies Driver Disk window pops up.
- Select SATA RAID Utilities. To download the utility select model of the controller from the list.
- Extract the files into your system.
- Install the Java Runtime Environment software by clicking the jre-1\_5\_0\_05-windows-i586-p.exe. Follow the instructions.
- Install the SATARAID software by clicking Java SATARaid.exe. Follow the instructions.
- 7. After software installation, turn your system off.
- 8. Follow the ADSA Windows Driver installation.

The SATARAID Utility Manual can found in the Driver Disk under User Guides or can be downloaded from http://www.addonics.com/support/user\_guides/host\_controller/SATARaid-Manual\_v1.03.pdf

## **Confirming Serial ATA Driver Installation**

- 1. Right click the My Computer icon and select Properties.
- 2. Click Device Manager in the Menu Tree.
- Click the "+" sign in front of SCSI and RAID Controllers. You should see Silicon Image Sil 3512 SoftRaid Controller.

## **TECHNICAL SUPPORT**

Email: http://www.addonics.com/sales/query/

Internet: http://www.addonics.com

Technical Support (8:30 am to 6:00 pm PST)

Phone: 408 433-3855

Email: http://www.addonics.com/support/query/